## How to Make a Food Service Payment in RevTrak

Visit the RevTrak portal by going to <u>ucfsd.revtrak.net</u>. There are also buttons on each of the school websites that will take you to the RevTrak portal.

| Click on your child's school, then click<br>on the button for "Food Service<br>Payments" | Food Service Payments                                                                                                    |
|------------------------------------------------------------------------------------------|----------------------------------------------------------------------------------------------------|
| If you do not yet have an account for<br>RevTrak, click "Create New Account"             | Log in to the Web Store now for quick checkout  Email  Password  Forgot password?                                                                      |
| City State  Country Zip Code  United States  Phone                                       | Enter the applicable information, including your email address and a password - this will be your login information for RevTrak Click "Create Account" |
| Required Password Confirm Password  Required  CANCEL CREATE ACCOUNT                      |                                                                                                    |
| Add New Student/Staff  Last Name  Student ID  ADD STUDENT/STAFF                          | Attach your student/s to your RevTrak account by entering their last name and 6-digit Student ID number  Click "Add Student/Staff"                     |

## How to Make a Food Service Payment in RevTrak

## CYBERSOFT FOOD SERVICE PAYMENTS Salance: \$7.05 MAKE ONE-TIME PAYMENT LOW BALANCE SETTINGS

You will see your child's existing lunch balance with options to make a one-time payment, and adjust low balance settings

| AUTO-REPLENISH                                         | Enabled                               |
|--------------------------------------------------------|---------------------------------------|
| Cybersoft Food Service Payme                           | ents                                  |
| When my balance falls below                            | I would like to add                   |
| \$ 10.00                                               | \$ 50.00                              |
| Payment Method  You must first add a payment payments. | method in order to enable low balance |
| Add Debit/Credit Card                                  |                                       |
| A service fee of 3.62% will be a                       | applied to payments.                  |
| I agree to recurring payments                          | 0                                     |

Clicking on the button for "Low Balance Settings" allows you to auto-replenish your child's account when it gets below a certain threshold

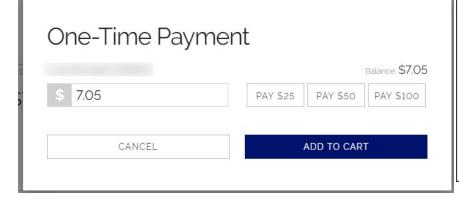

Clicking on the button for "One-Time Payment" allows you to make a one-time payment onto your child's lunch account

Click the button for "Add to Cart" and "Checkout" to complete your purchase

If you forget your password, there is a "Forgot Password" link on the RevTrak sign-in screen.

For all other technical issues, please email onlinepayments@ucfsd.net